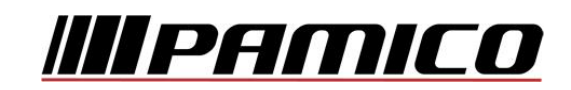

## **Nastavení e-mailového účtu v prostředí MS Windows Mail**

Otevřete si program **Windows Mail**.

Na nástrojové liště klikněte na **"Nástroje"** a v roletkovém menu zvolte **"Účty…"**

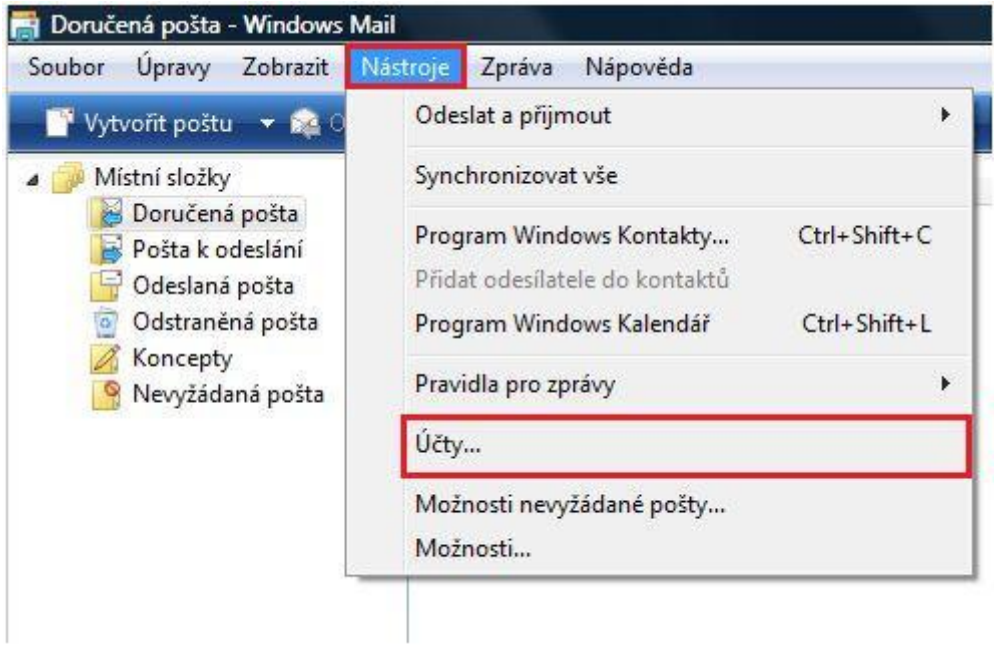

V nově otevřeném okně klikněte na tlačítko "Přidat..."

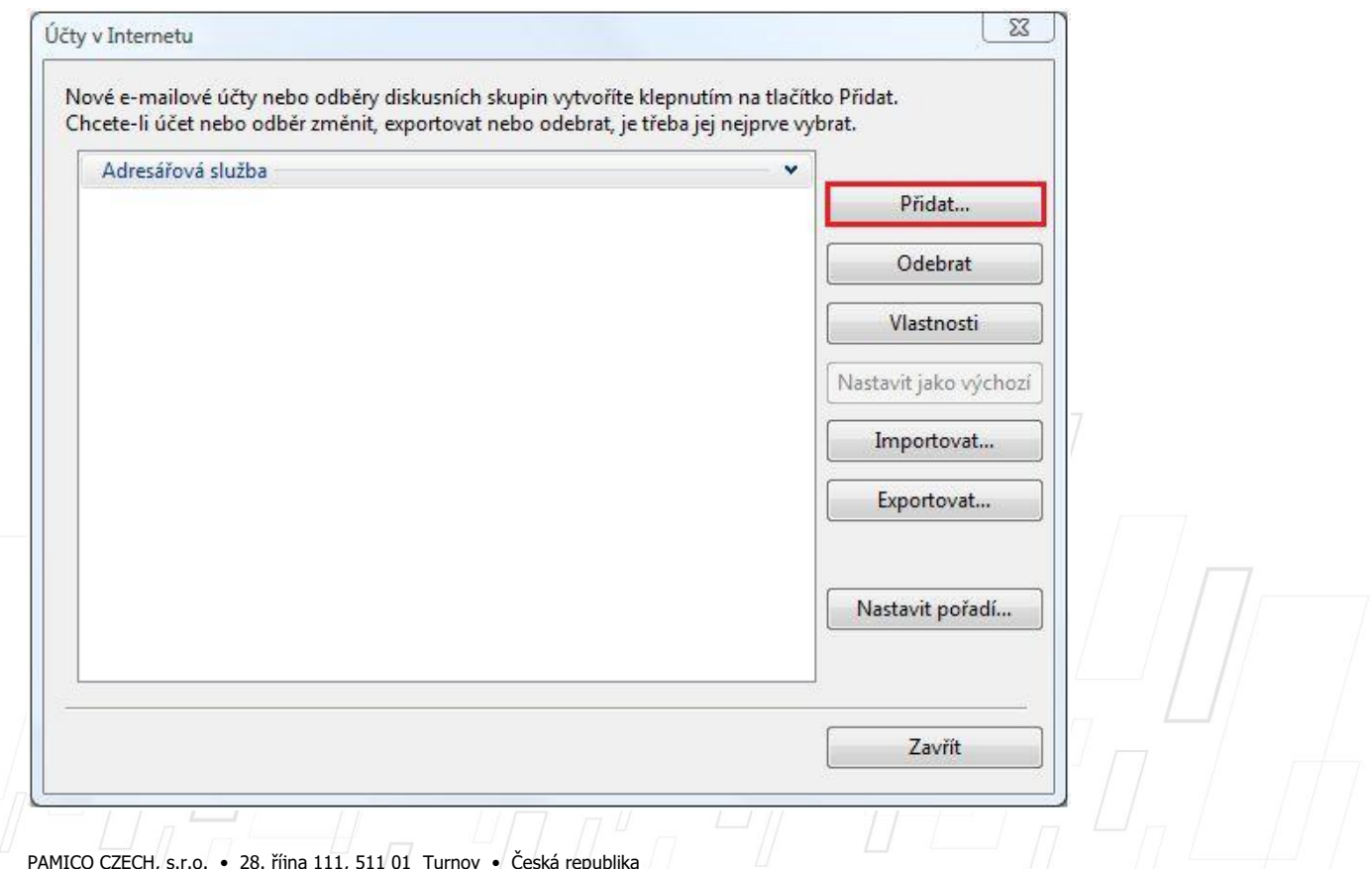

PAMICO CZECH, s.r.o. • 28. října 111, 511 01 Turnov • Česká republika Tel.: +420 484 840 000, +420 772 720 000 • Fax: +420 484 840 012 • E-mail: info@pamico-czech.cz • www.pamico-czech.cz

V následujícím okně zvolte možnost "E-mailový účet", následně klikněte na tlačítko **"Další"**.

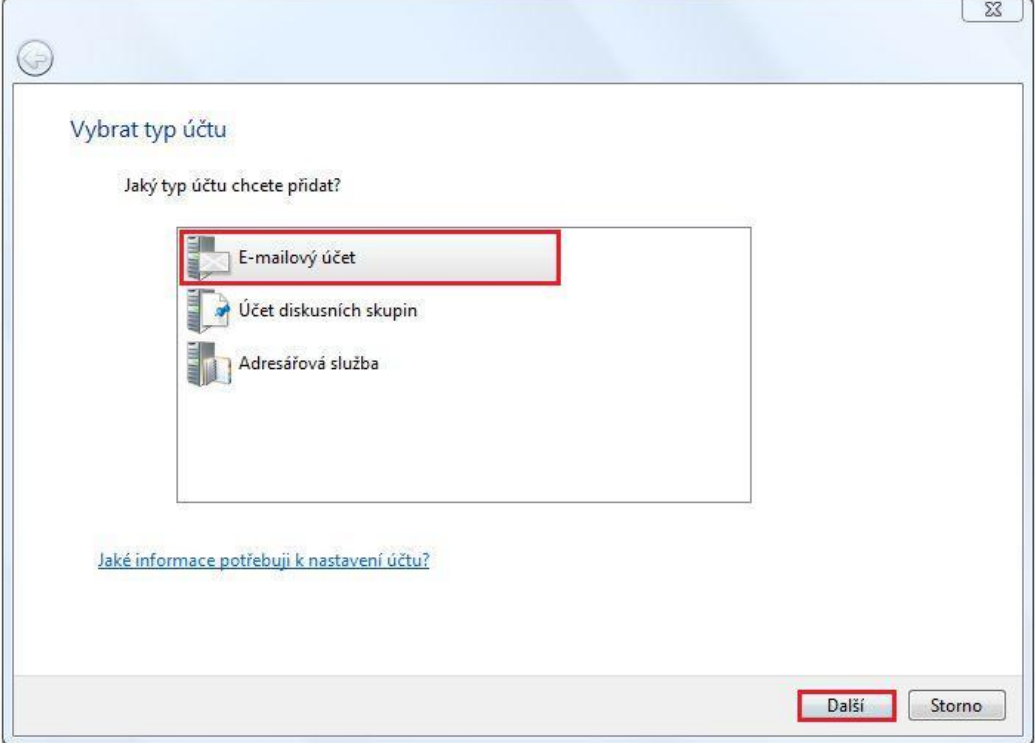

Vyplňte jméno, které bude uvedeno při odesílání e-mailů a klikněte na tlačítko "Další".

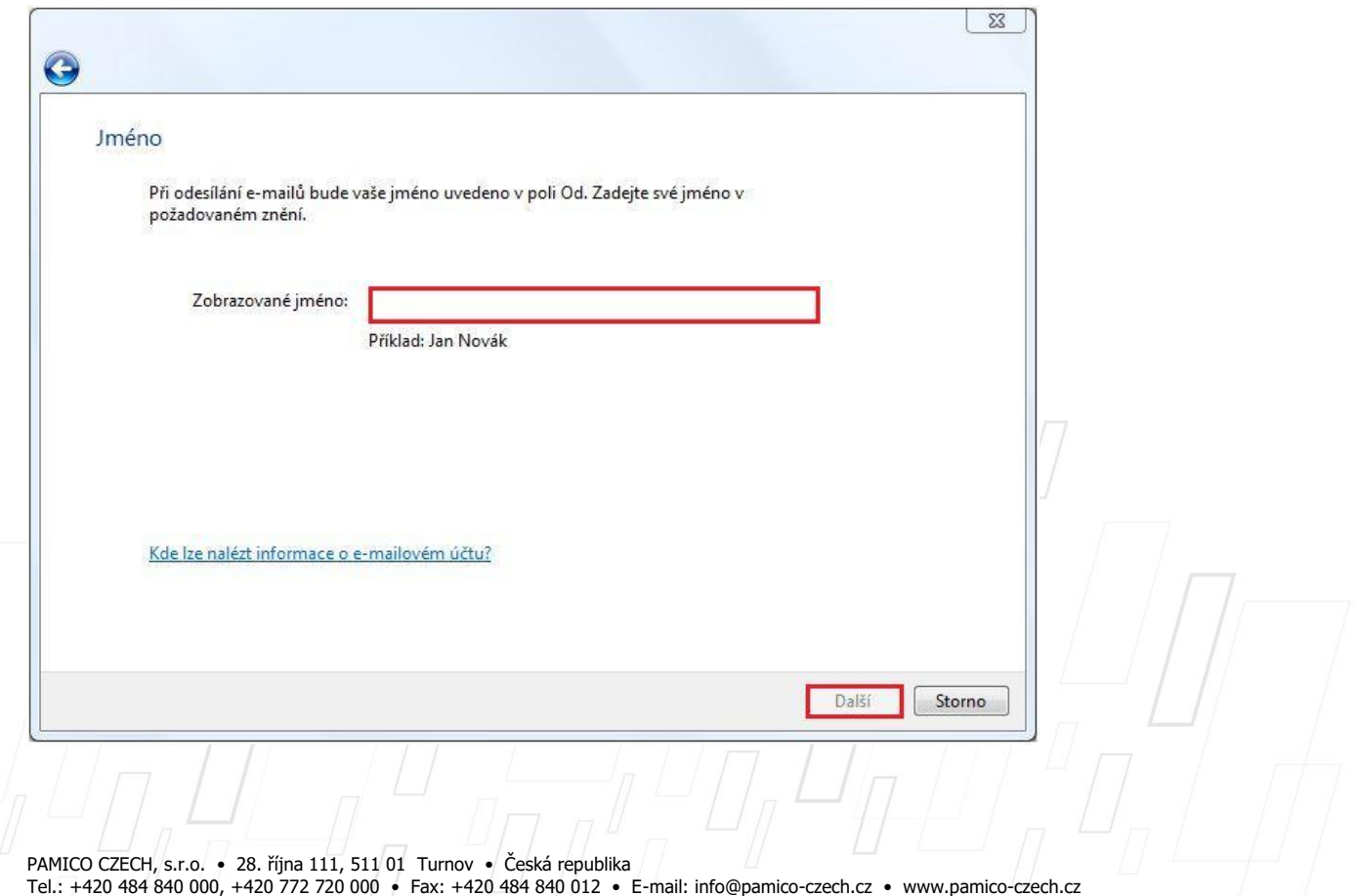

V dalším okně vyplňte svojí E-mailovou adresu a následně klikněte na tlačítko "Další".

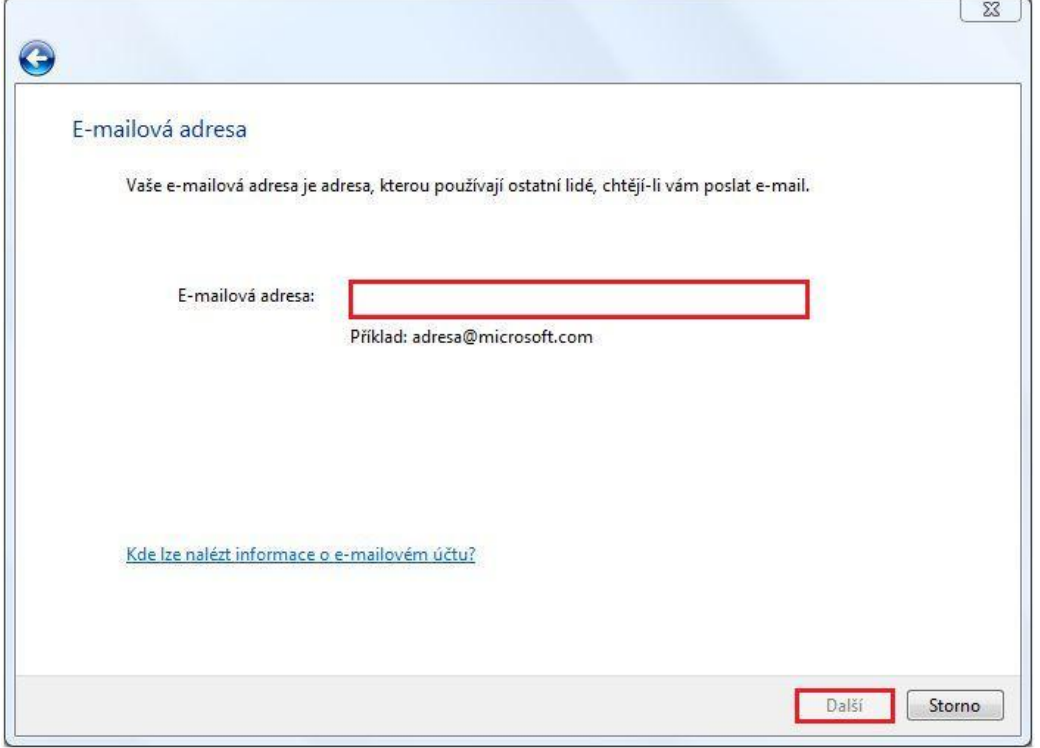

Následuje nastavení e-mailových serverů. Do kolonky "Server příchozí pošty" vyplňte POP3 nebo IMAP Vašeho zřizovatele e-mailové schránky (např. pro Seznam.cz je to: pop3.seznam.cz). Do kolonky **Název serveru odchozí pošty** vyplňte: **smtp.pamico-czech.cz POZOR:** políčko **Odchozí server vyžaduje ověření** ponechte **nezaškrtnuté.**

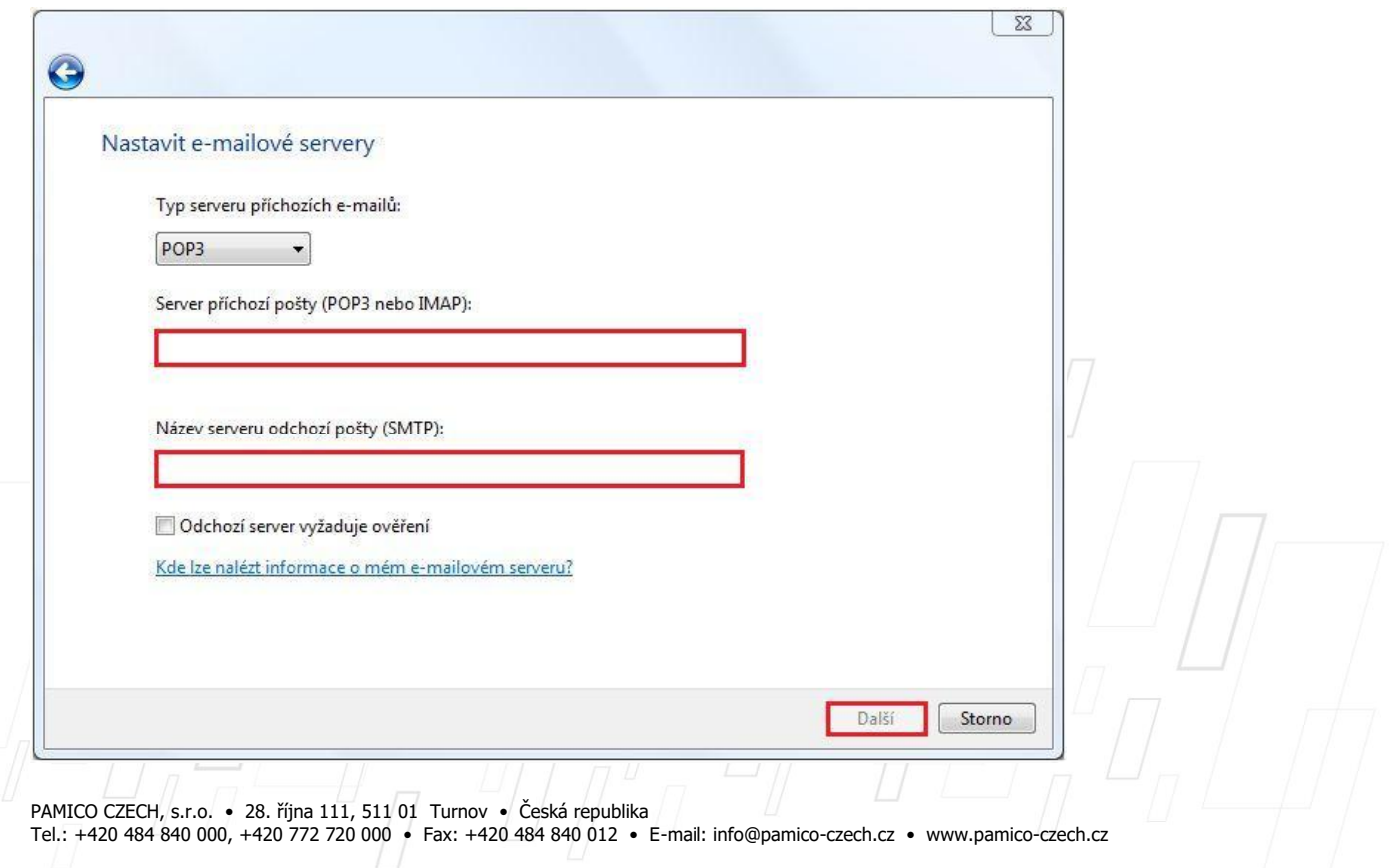

V následujícím okně vyplňte **Uživatelské jméno e-mailu** (nejčastěji část e-mailové adresy před znakem zavináče) a **Heslo** k Vašemu e-mailovému účtu.

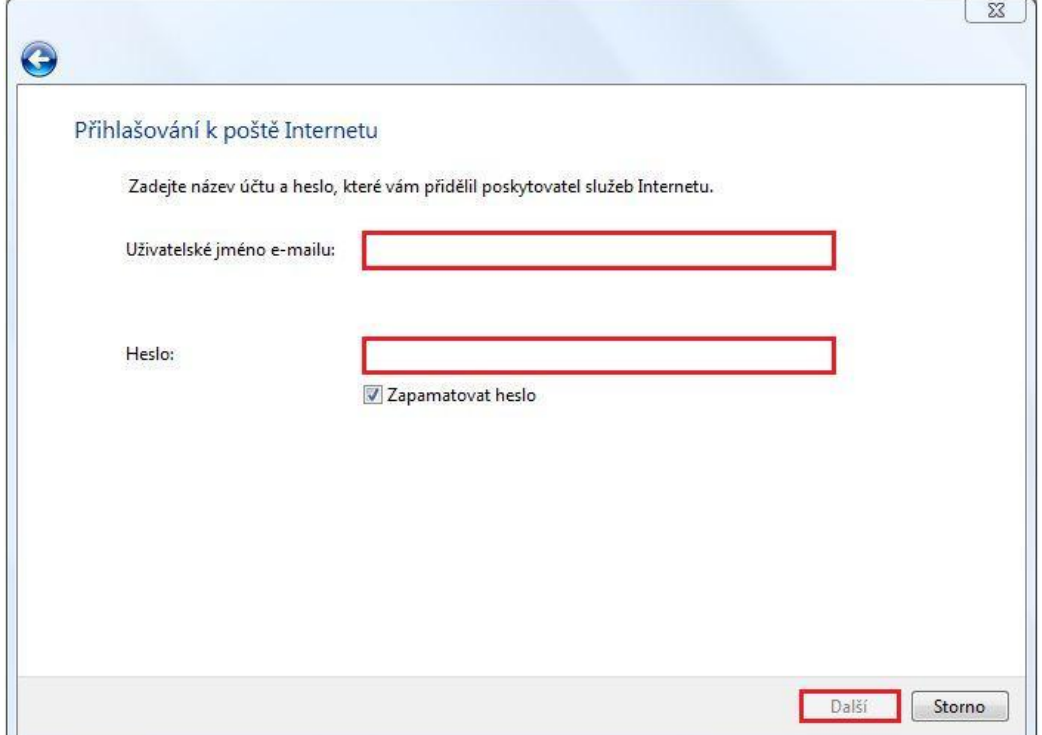

Nyní je Váš **e-mailový účet** nastaven a **připraven** pro použití v prostředí e-mailového klienta MS Windows Mail. Klikněte na tlačítko "Dokončit".

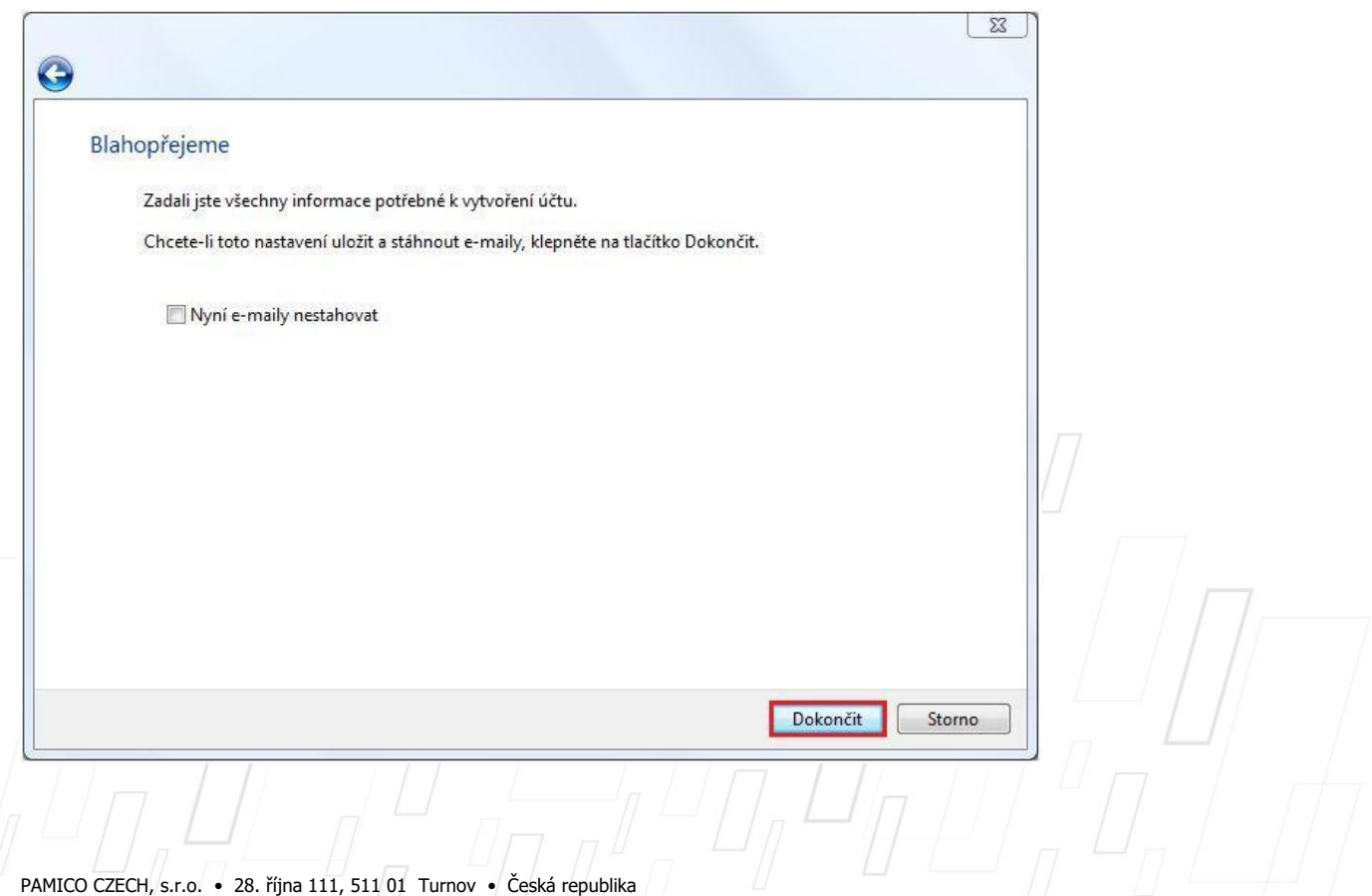

Tel.: +420 484 840 000, +420 772 720 000 • Fax: +420 484 840 012 • E-mail: info@pamico-czech.cz • www.pamico-czech.cz